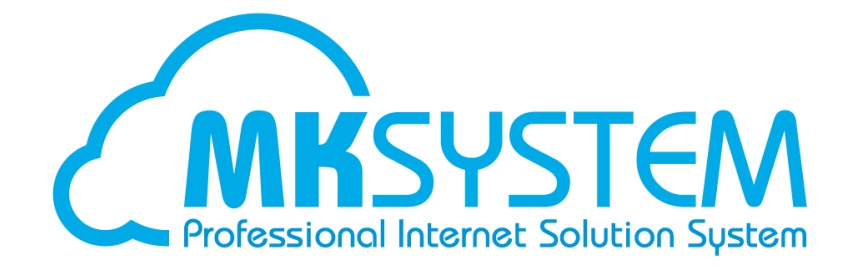

# ネット de 顧問 2 要素認証 事業所・従業員様用 利用マニュアル

## 目次

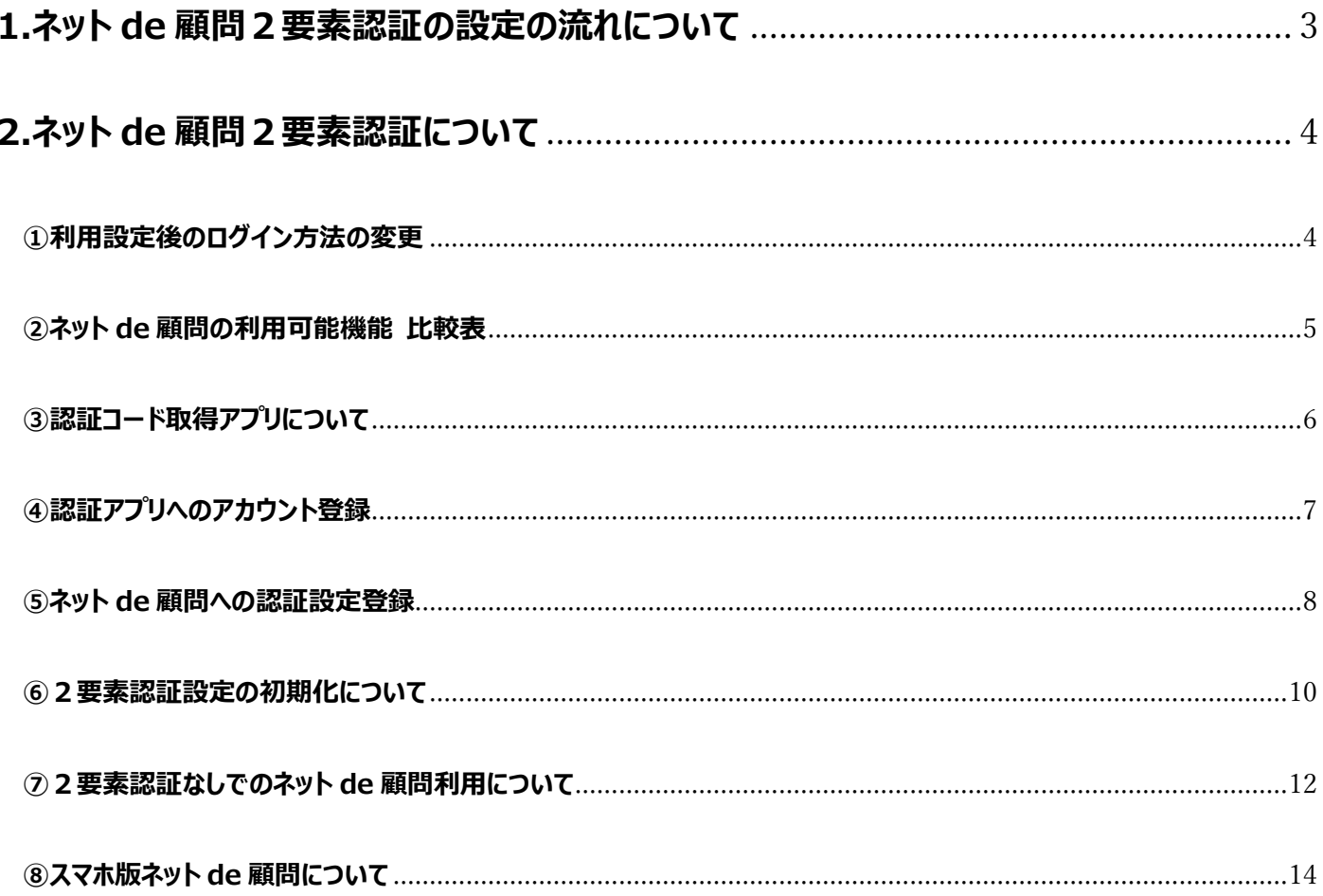

### <span id="page-2-0"></span>**1.ネット de 顧問2要素認証ログインの流れについて**

**<事前準備>** 端末への認証アプリのインストール、PC の設定確認 ↓ **<初回設定>** ネット de 顧問ログイン画面で ID・PW 入力、ログイン ↓ 「すべての機能を利用する」をクリック ↓ 初回設定登録画面の表示(バーコード・キーの表示あり) ↓ 認証アプリの起動 ↓ バーコードの読み取り、またはキーの直接入力 (アプリへのアカウント登録・6桁認証コード発行) ↓ 初回設定登録画面への認証コード入力・登録 ↓ TOP 画面表示

#### **<2回目以降>**

ネット de 顧問ログイン画面で ID・PW 入力、ログイン ↓ 「すべての機能を利用する」をクリック ↓ 認証コード入力画面の表示(バーコード・キーの表示なし) ↓ 認証アプリの起動(認証コードの表示) ↓ 入力画面への認証コード入力・認証 ↓ TOP 画面表示

## <span id="page-3-0"></span>**2.ネット de 顧問2要素認証について**

<span id="page-3-1"></span>**①利用設定後のログイン方法の変更**

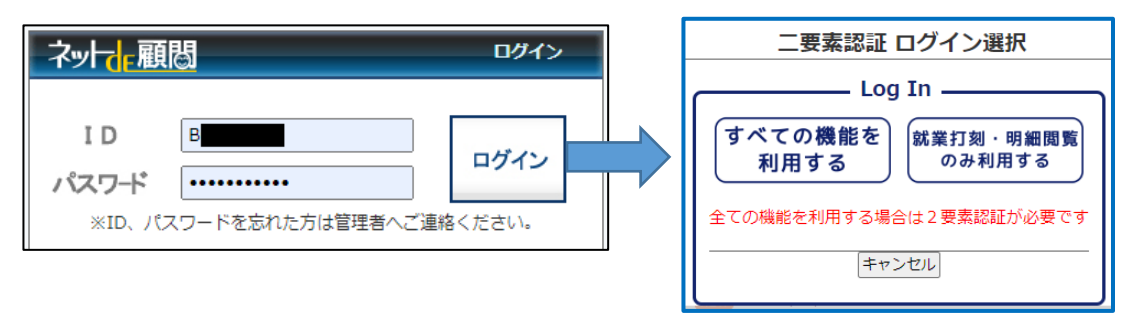

 2要素認証を利用する設定にした事業所の ID・パスワードを入力して「ログイン」を カリックすると、「すべ**ての機能を利用する」と「就業打刻・明細閲覧のみ利用する**」の 2つのボタンが表示されるようになります。

#### **「すべての機能を利用する」**

⇒利用権限のある全てのメニュー・機能が利用できますが、ID・PW の入力に加えて ボタンクリック後に6桁の認証コードの入力が必要です。

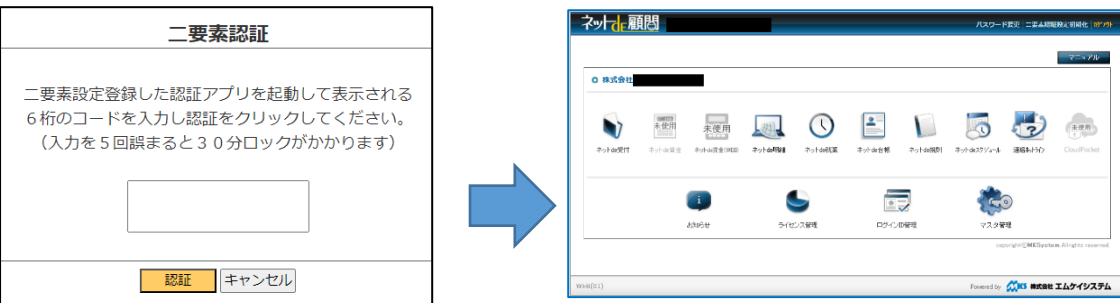

認証コードの取得にはスマートフォンアプリ**「Google Authenticator」**のインストール または PC ブラウザに拡張機能の**「Authenticator」**の追加が必要です。

(アプリ・拡張機能の詳細は次ページをご参照下さい)

#### **「就業打刻・明細閲覧のみ利用する」**

⇒ID・PW の入力だけでログイン可能ですが、利用できるのは下記機能だけです。

- **・ネット de 就業:出社・退社(外出・休憩)の打刻**※
- **・ネット de 明細:自身の明細閲覧、源泉徴収票閲覧**(明細登録等はできません) ※社労士事務所様の設定により、打刻に加えて「メイン」メニューを開放して届出を 行うことは可能です(承認はできません)

## <span id="page-4-0"></span>**②ネット de 顧問の利用可能機能 比較表**

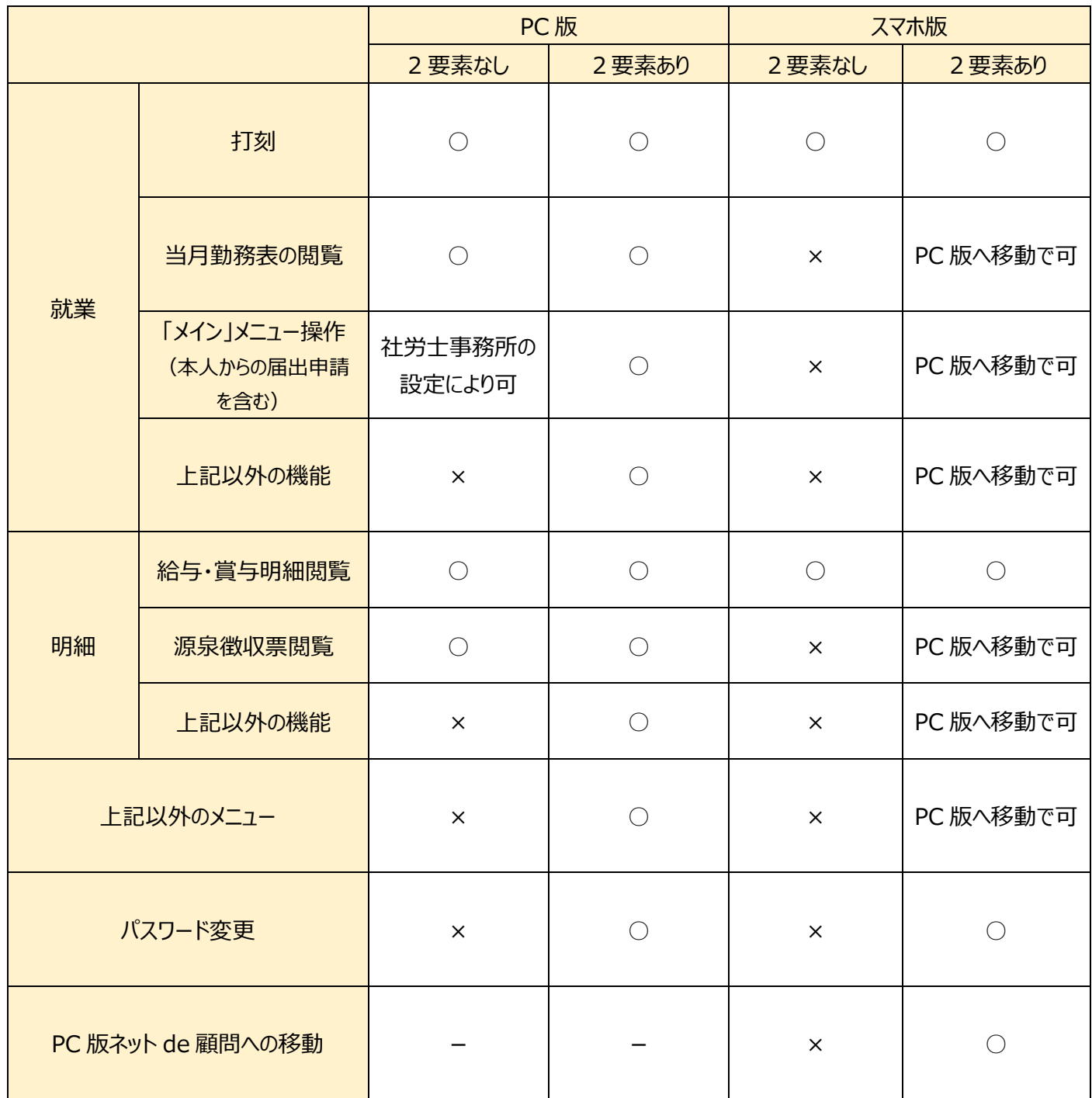

### <span id="page-5-0"></span>**③認証コード取得アプリについて**

認証コードを取得するためのアプリ・拡張機能 (以下認証アプリ) は下記 2 種類です。 ネット de 顧問のご利用環境や社内規則(携帯電話の持ち込み禁止など)に合わせて いずれかを事前にインストールお願いします。

インストール方法は別途インストール手順書をご参照下さい。

#### **「Google Authenticator」**(スマートフォン用)

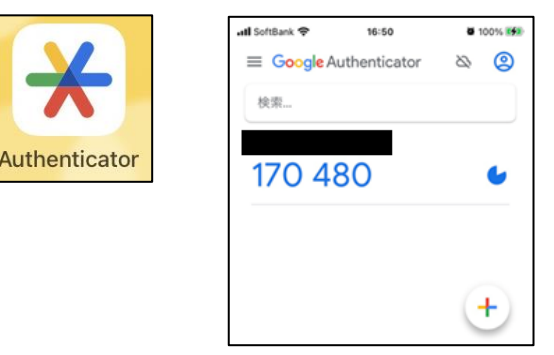

⇒Android 端末、iPhone どちらも無料でインストール可能です。

 スマートフォンのカメラ撮影でのバーコード読み取り、またはキーの直接入力で アカウントが登録されます。

登録後は、アプリを起動するだけで 6 桁の認証コードが生成・表示されます。

### **「Authenticator」**(PC 用)

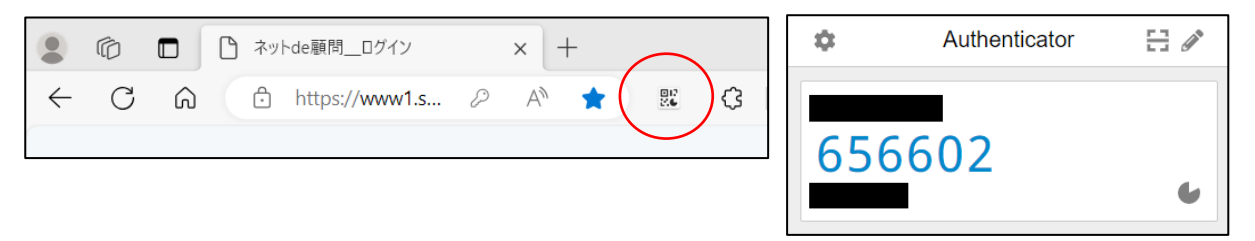

 ⇒PC ブラウザの Microsoft Edge、Mozilla Firefox、Google Chrome の 拡張機能として無料でインストール可能です。

 マウスドラッグでのバーコード読み取り、またはキーの直接入力でアカウントが 登録されます。

登録後は、拡張機能を開くだけで 6 桁の認証コードが生成・表示されます。 ブラウザの同期機能を有効にすれば、登録したアカウントは異なる PC でも 共有されます。

### <span id="page-6-0"></span>**④認証アプリへのアカウント登録**

認証アプリでコードを取得するためには、アプリへのアカウント登録が必要です。 登録方法は別途手順書をご参照下さい。

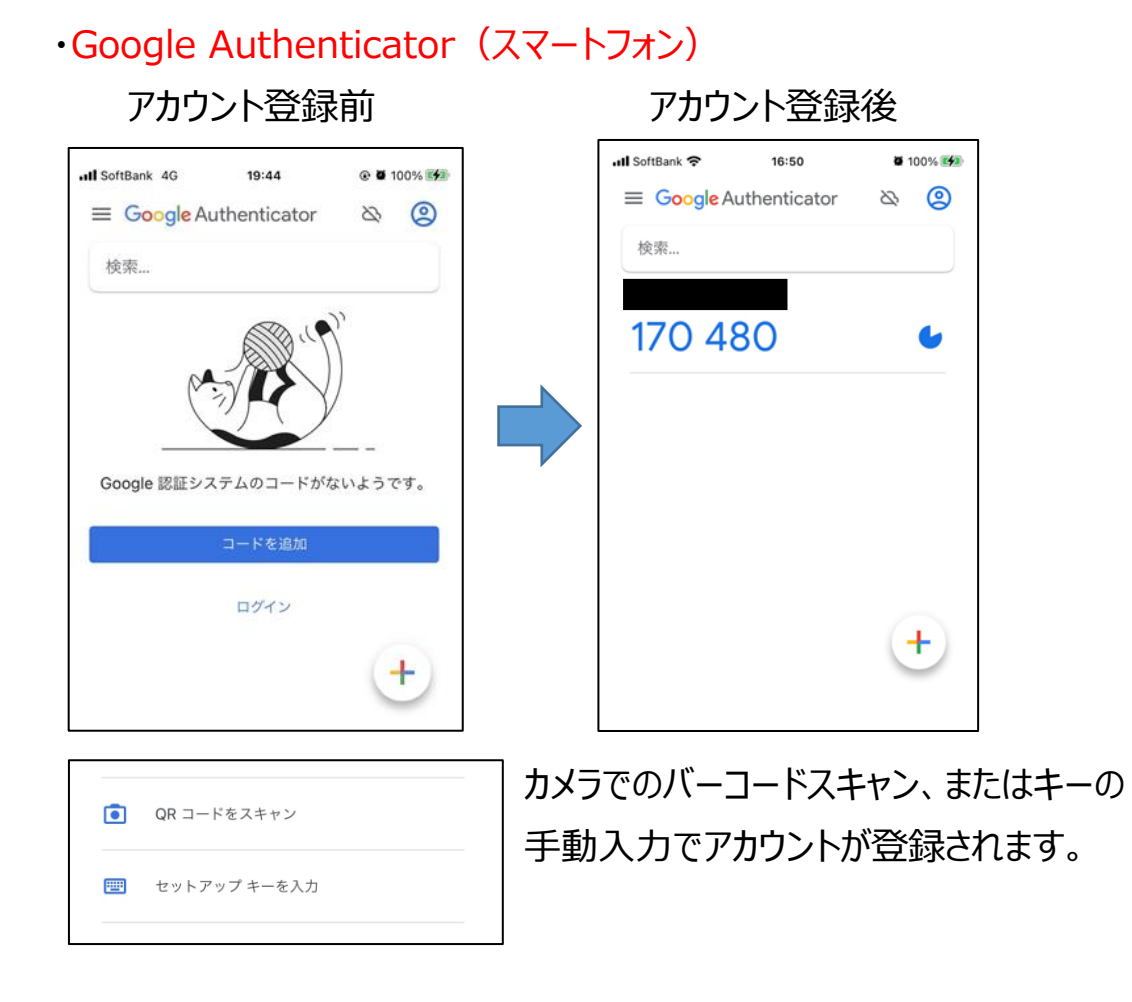

· Authenticator (PC)

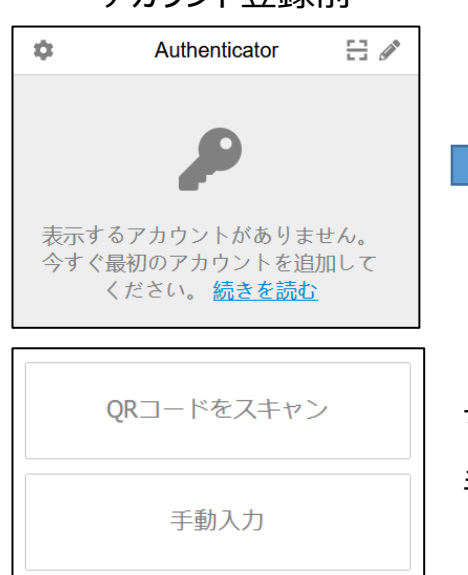

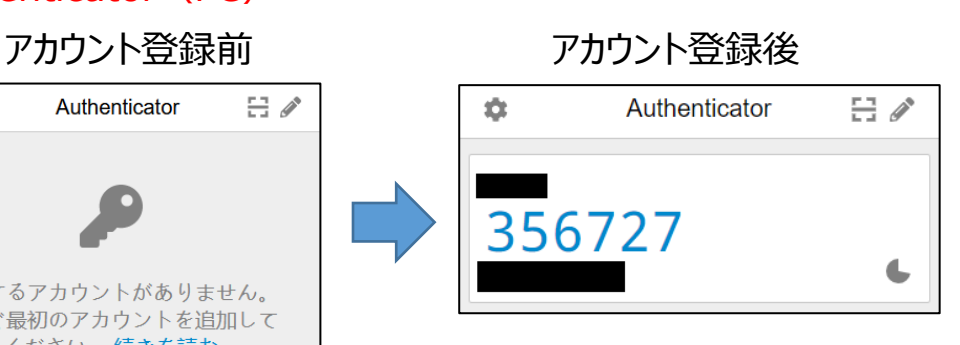

QRコードをスキャン | マウスでのバーコード読み取り、またはキーの 手動入力でアカウントが登録されます。

#### <span id="page-7-0"></span>**⑤ネット de 顧問への認証設定登録**

2要素認証設定登録を行っていないネット de 顧問の ID・PWを入力して 「ログイン」クリック後に「すべての機能を利用する」をクリックすると、登録設定用の バーコード画面が表示されます。

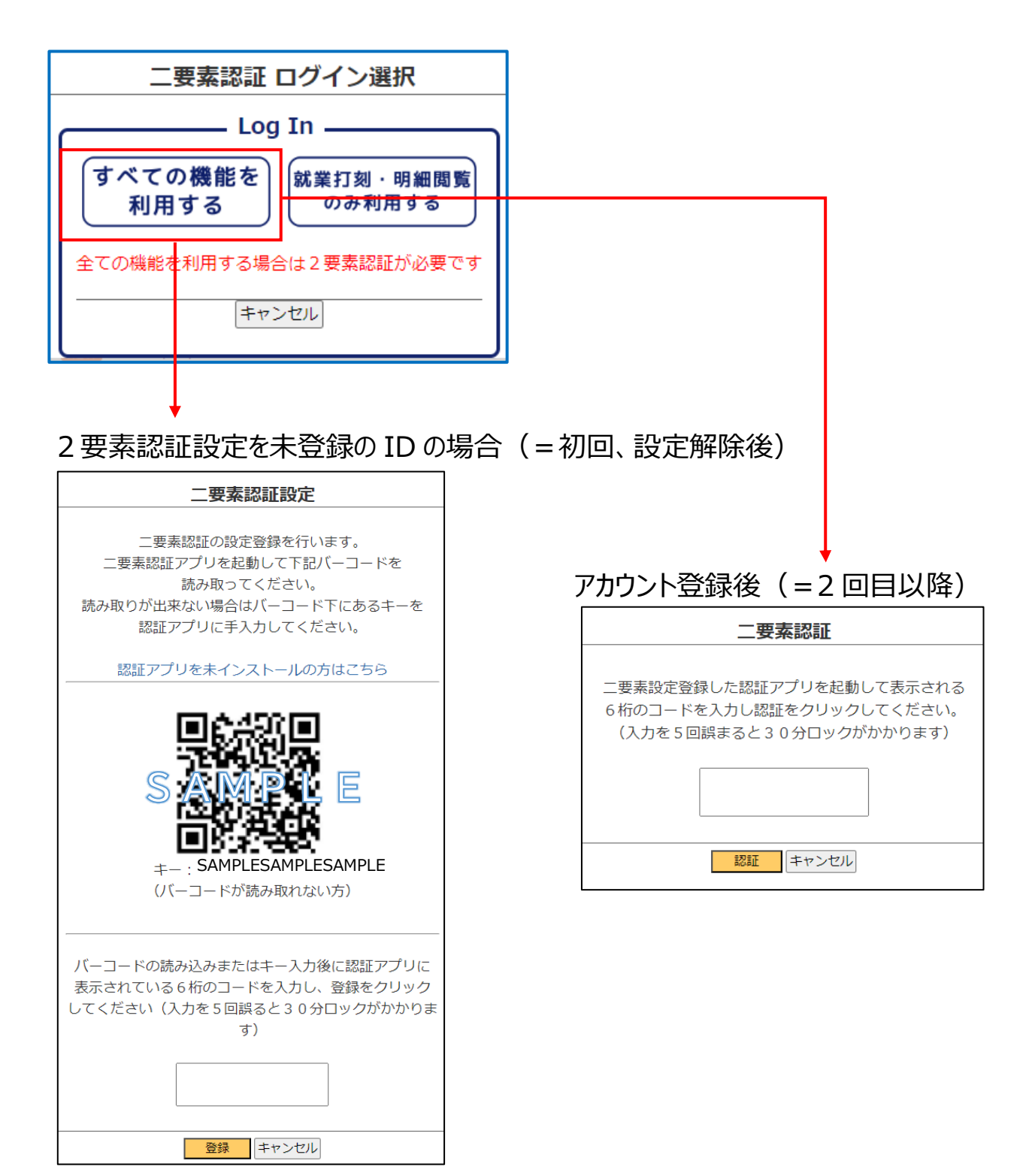

認証アプリでバーコード読み取りまたはキーの直接入力を行うと、アプリにアカウントが 登録されて 6 桁の認証コードが表示されます。

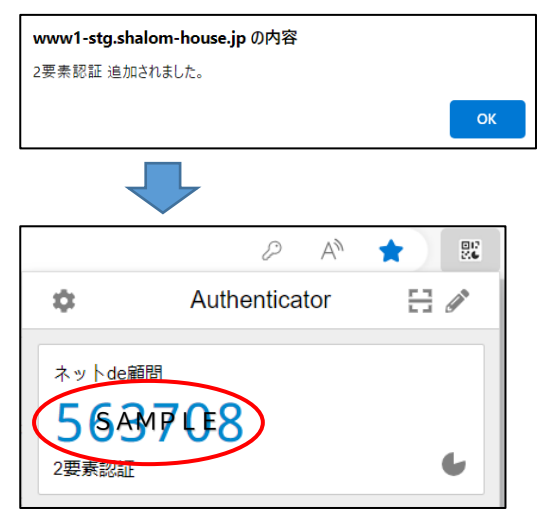

表示された 6 桁の認証コードを入力して「登録」をクリックするとネット de 顧問に 2要素認証の設定が登録され、そのログイン ID で利用可能なメニューがすべて 表示されます。

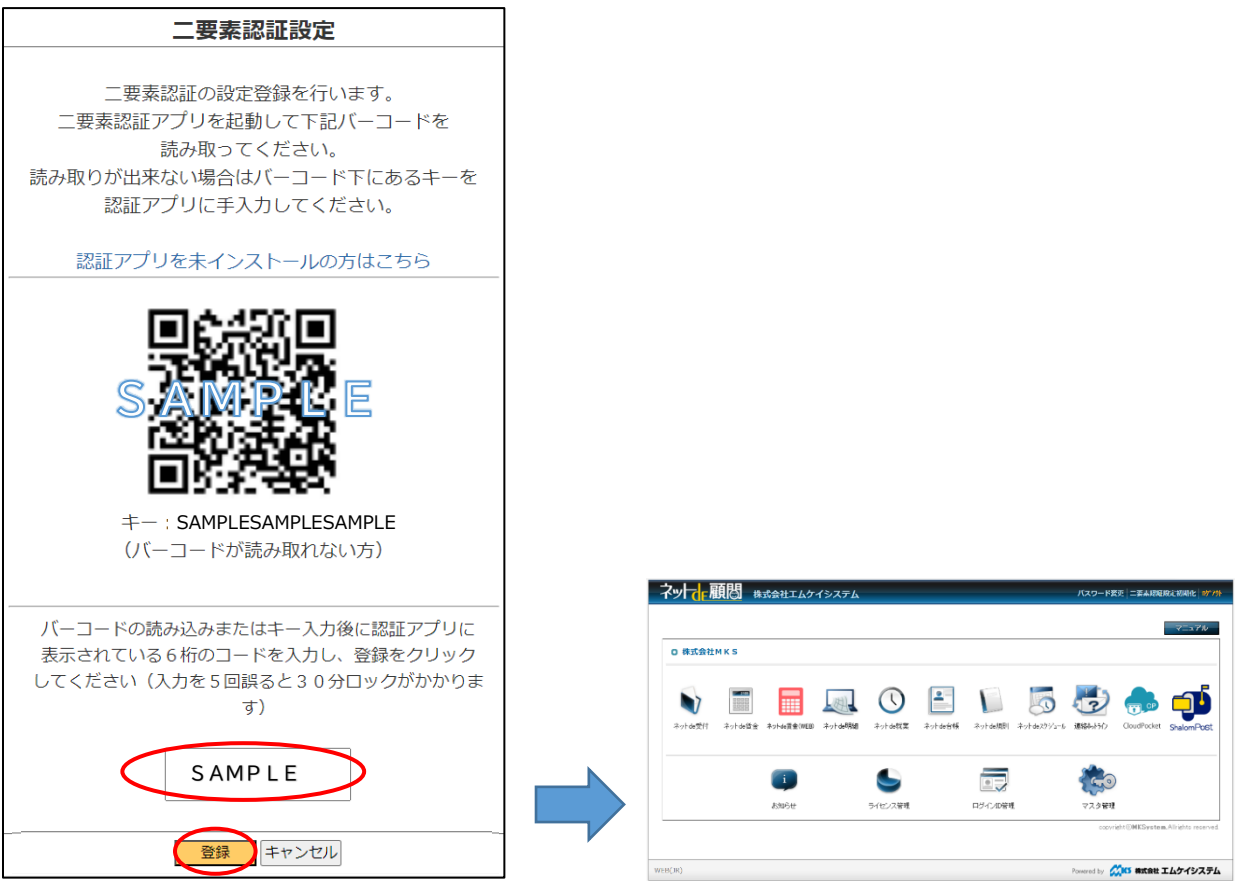

一度設定登録を行ったログイン ID では、次回からバーコード画面は表示されず、 ID・PW を入力して「すべての機能を利用する」をクリック後に 6 桁のコードを 入力することで利用可能なメニューがすべて表示されます。

#### <span id="page-9-0"></span>**⑥2要素認証設定の初期化について**

2要素認証設定を登録済みのログイン ID で「すべての機能を利用する」をクリック すると6桁のコード入力画面のみ表示され、アカウント登録のためのバーコードは 表示されません。

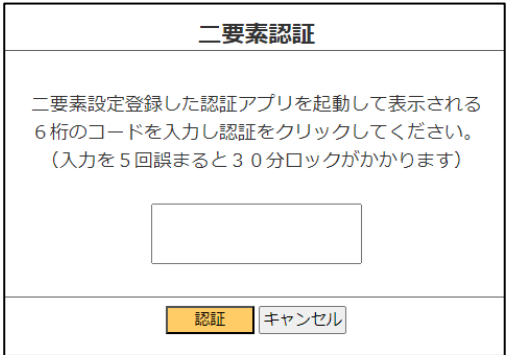

スマートフォンや PC の機種変更などで別の端末にアカウントを登録し直したい 場合は、下記2種類の方法で2要素認証設定の初期化が可能です。

#### **・2要素認証でのログインができる場合**

2要素ログイン後、画面右上の「2要素認証設定初期化」から自身で 初期化することが可能です。

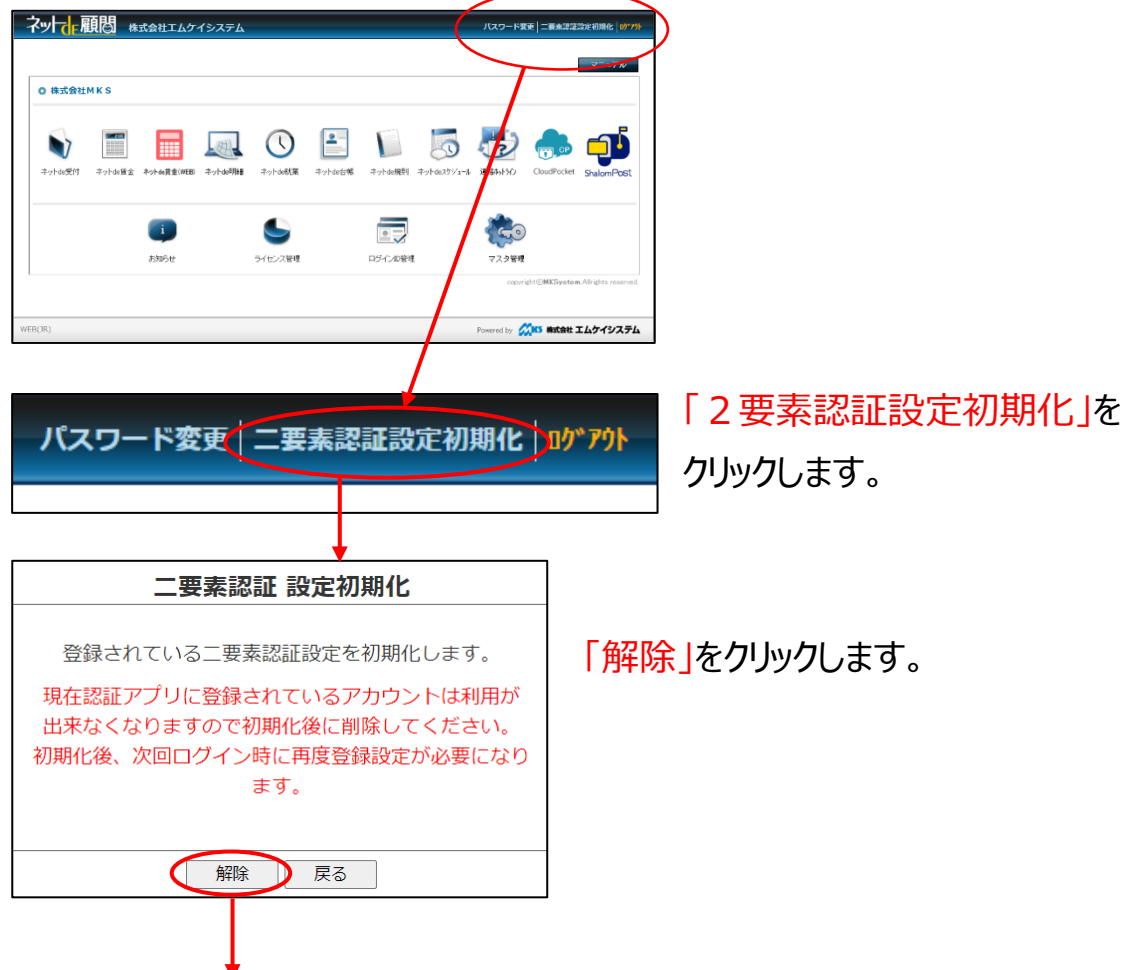

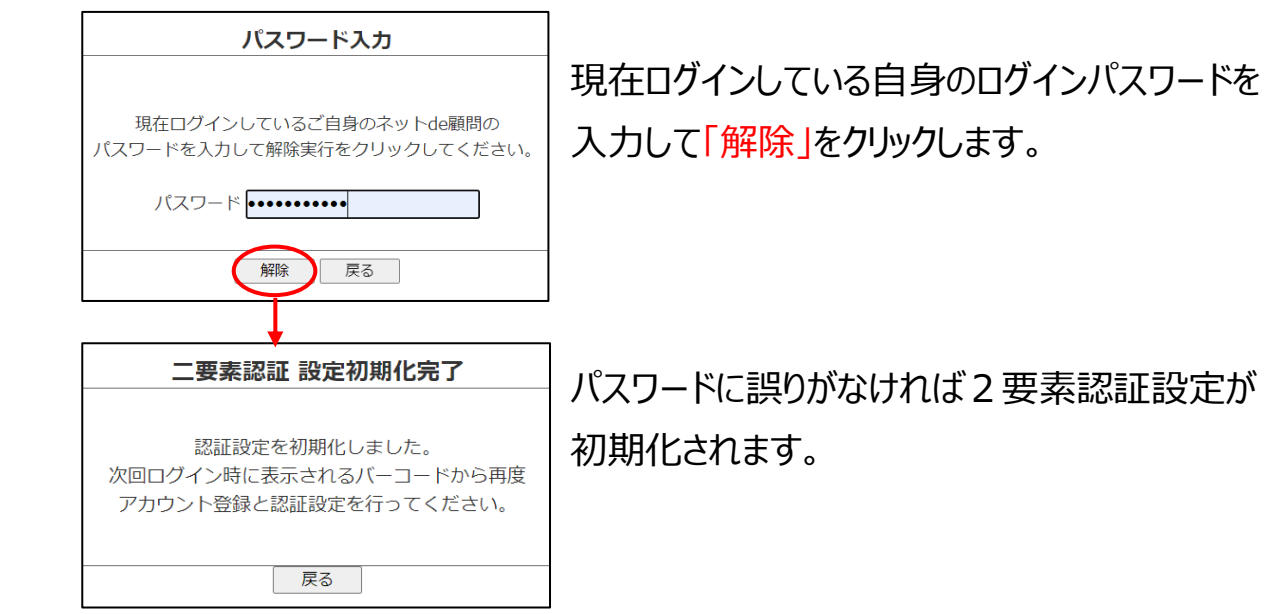

#### **・2要素認証でのログインができなくなっている場合**

端末の紛失などで2要素ログインができない場合、ご自身では設定の初期化は できません。

管理者権限を持つ管理者様またはご契約の社労士事務所様へご連絡下さい。

#### **<注意点>**

 **2要素認証設定の初期化は、次回ログイン時にバーコードを表示させて 再度設定ができるようにするためのもので、2要素認証を使わないようにする ものではありません。**

 **また、初期化前に認証アプリに登録していたアカウントは使えなくなりますので、 初期化後は混乱防止のため認証アプリからアカウントを削除して下さい。**

### <span id="page-11-0"></span>**⑦2要素認証なしでのネット de 顧問利用について**

ネット de 顧問のログイン画面で ID・PWを入力後に「ログイン」をクリックして **「就業打刻・明細閲覧のみ利用する」**のボタンをクリックすると、認証コードの 入力の必要なくネット de 就業の打刻とネット de 明細の閲覧が利用できます。

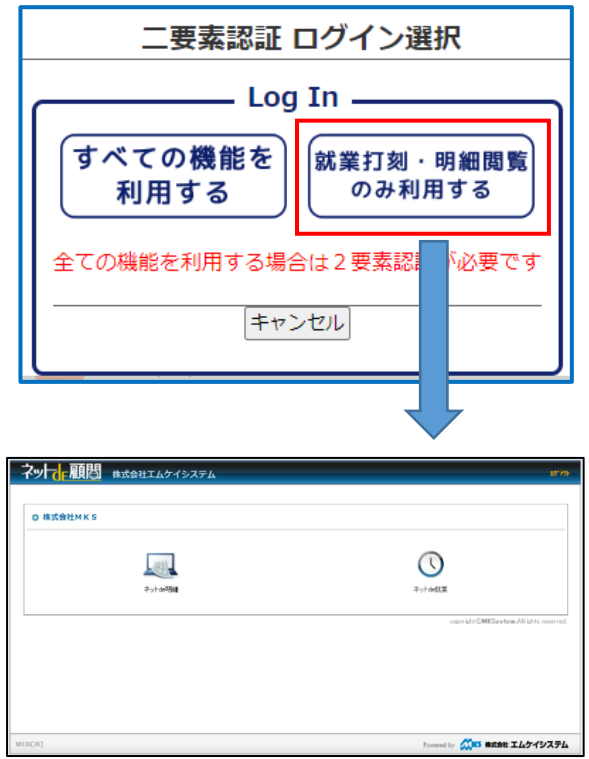

※**権限に関わりなくネット de 明細・ネット de 就業以外のアイコンは表示されません。**

**また、パスワード変更もできません**(ログインした ID がネット de 明細・ネット de 就業のどちらも利用できない場合は何も表示されません)

※仮パスワードについて

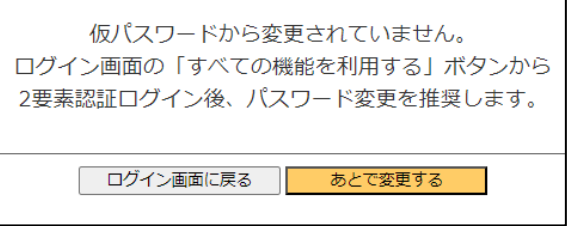

 仮パスワード状態の ID で**「就業打刻・明細閲覧のみ利用する」**からログインを 行うと、上記の警告メッセージが表示されます。 「あとで変更する」をクリックすることで仮パスワードのまま打刻・明細閲覧は 実行できますが、お早めに**「すべての機能を利用する」**から2要素認証ログインを 行ってパスワード変更されることを推奨します。

ネット de 明細・ネット de 就業についても機能が制限されます (設定方法は P.5 参照)

○ネット de 明細

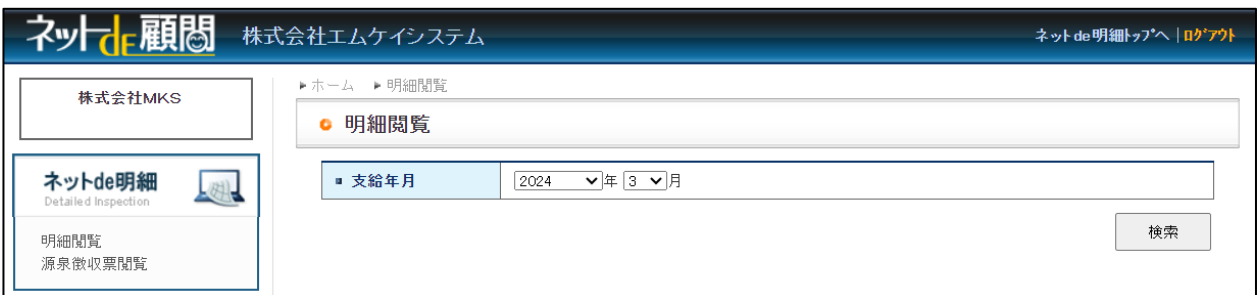

 自身の明細閲覧(給与/賞与明細)と源泉徴収票閲覧のみ利用できます。 管理者であっても他の従業員の閲覧はできません。

○ネット de 就業

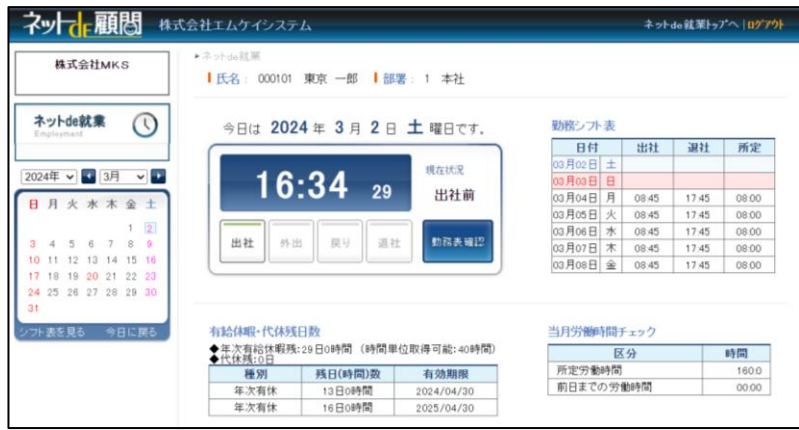

出社・退社・外出・休憩の打刻と、当月分の勤務表の閲覧のみ利用できます。

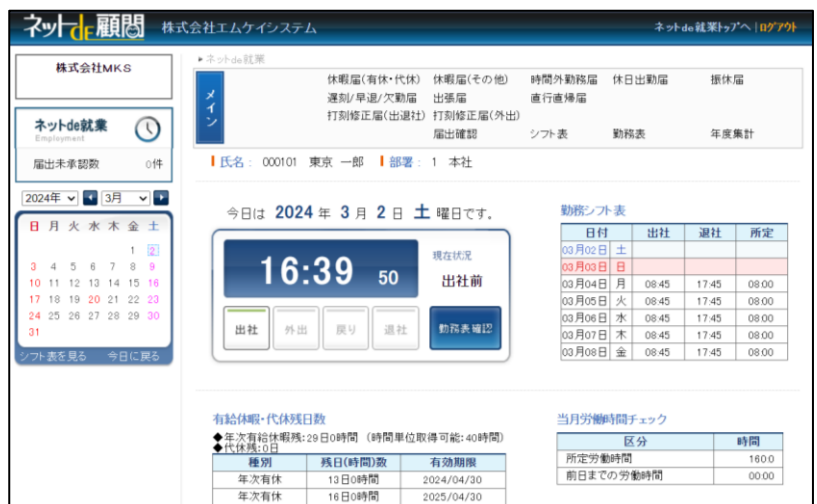

 ただし、社労士事務所様の設定により、本人の届出申請/確認、シフト表、 勤務表、年度集計の「メイン」メニューを開放することは可能です。 「上長」「総務」「マスタ」は利用できません。

### <span id="page-13-0"></span>**⑧スマホ版ネット de 顧問について**

スマホ版も2要素認証を利用する設定にした事業所の ID・パスワードを入力して **「SIGN IN」**をクリックすると**「すべての機能を利用する(2 要素認証が必要です)」 と「就業打刻・明細閲覧のみ利用する」**の2つのボタンが表示されるようになります。

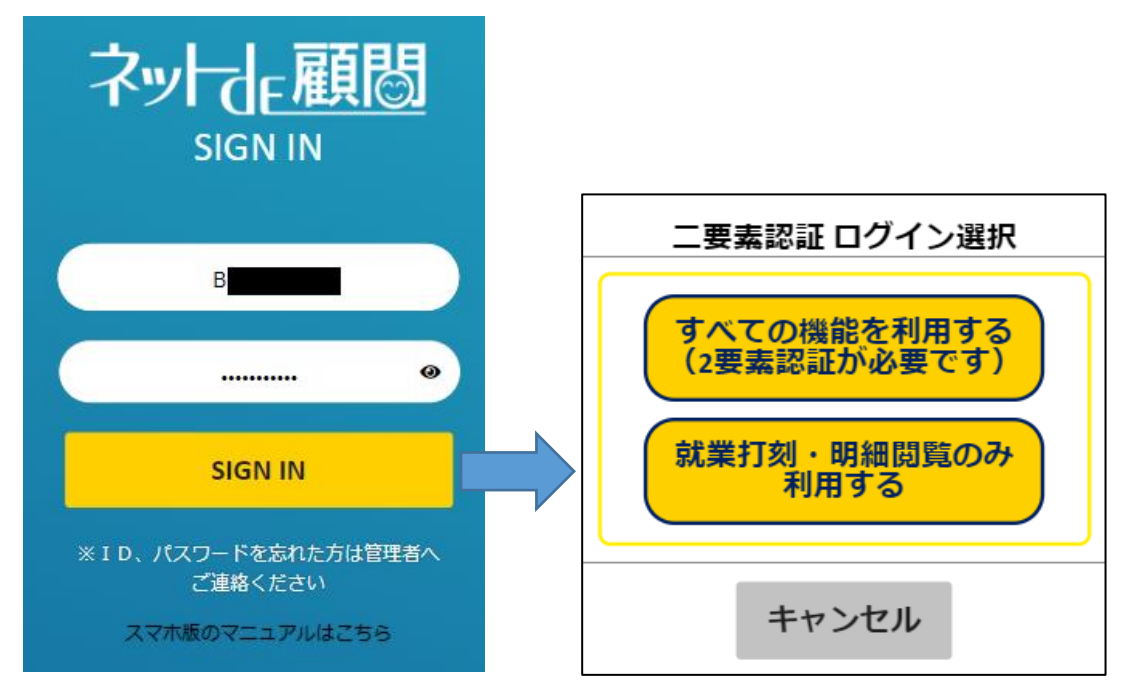

#### **「すべての機能を利用する(2 要素認証が必要です)」**

⇒PC 版と同様に、ID・PW の入力に加えて6桁の認証コードの入力が必要です。

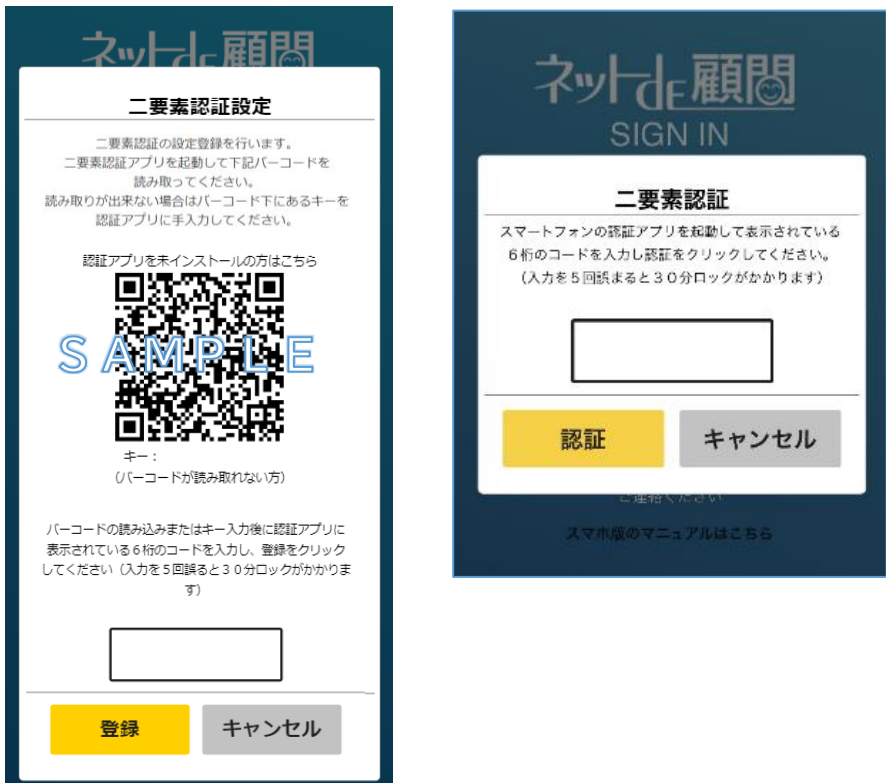

 スマホ版の場合、就業打刻と明細閲覧の機能面は2要素なしログインと同じ ですが、右上のメニューをクリック時に「PC 版ネット de 顧問」と「パスワード変更」 が表示されます。

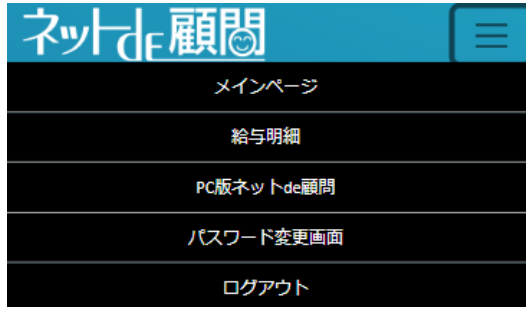

#### **「就業打刻・明細閲覧のみ利用する」**

⇒ID・PW の入力だけでログイン可能で、就業打刻と明細閲覧の機能面は2要素 ログイン時と同じですが、右上のメニューをクリック時に「PC 版ネット de 顧問」

「パスワード変更」は表示されません。

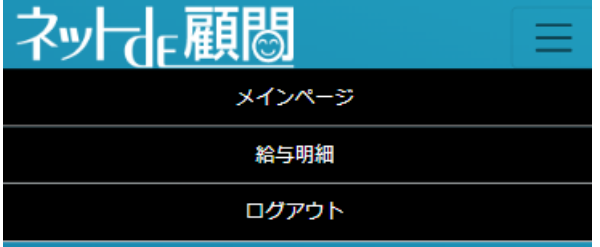